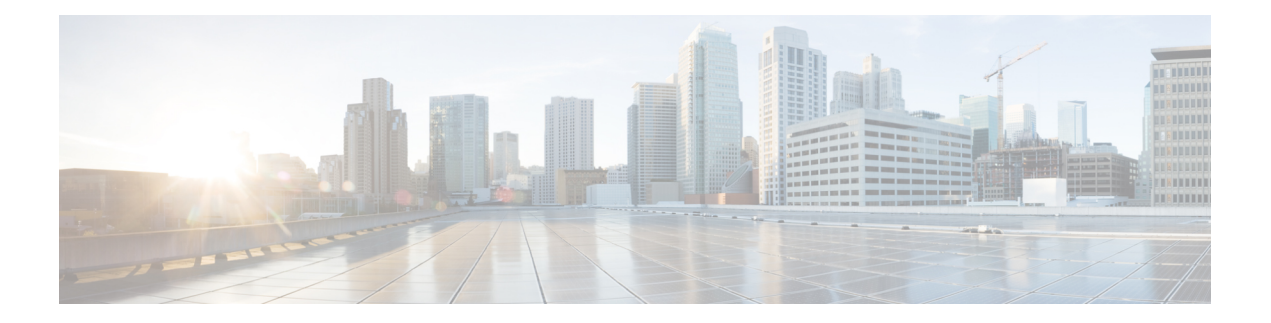

# **Networking**

Each Unity Connection server (or cluster) has a maximum number of users that it can serve. When the messaging needs of your organization require more than one Unity Connection server or cluster; you need a way to combine multiple Unity Connection servers or connect Unity Connection with Cisco Unity in a network to allow the connected servers communicate with each other. The servers that are joined to the network are referred to as locations. You can use either of the following ways to setup a network:

- VPIM (Voice Profile for Internet Mail) Network: Involves creating a network of different locations, such as Unity Connection and Cisco Unity based on VPIM protocol that allows different voice messaging systems to exchange voice and text messages over the Internet or any TCP/IP network. For more information on VPIM network, see the "VPIM Networking in Cisco Unity Connection" chapter of the *Networking Guide for Cisco Unity Connection Release 11.x* available at [https://www.cisco.com/c/en/us/](https://www.cisco.com/c/en/us/td/docs/voice_ip_comm/connection/11x/networking/guide/b_11xcucnetx.html.) [td/docs/voice\\_ip\\_comm/connection/11x/networking/guide/b\\_11xcucnetx.html..](https://www.cisco.com/c/en/us/td/docs/voice_ip_comm/connection/11x/networking/guide/b_11xcucnetx.html.)
- Legacy Network: Involves creating a network of different locations, such as Unity Connection and Cisco Unity using intrasite and intersite links. For more information on legacy network, see the *Networking Guide for Cisco Unity Connection Release 11.x* available at [https://www.cisco.com/c/en/us/td/docs/voice\\_](https://www.cisco.com/c/en/us/td/docs/voice_ip_comm/connection/11x/networking/guide/b_11xcucnetx.html.) [ip\\_comm/connection/11x/networking/guide/b\\_11xcucnetx.html..](https://www.cisco.com/c/en/us/td/docs/voice_ip_comm/connection/11x/networking/guide/b_11xcucnetx.html.).
- HTTPS Network: Involves creating a network of different locations, such as Unity Connection and VPIM using the HTTPS link. For more information on HTTPS network, see the *HTTPS Networking Guide for Cisco Unity Connection Release 11.x* available at [https://www.cisco.com/c/en/us/td/docs/voice\\_ip\\_comm/](https://www.cisco.com/c/en/us/td/docs/voice_ip_comm/connection/11x/https_networking/guide/b_11xcuchttpsnet.html) [connection/11x/https\\_networking/guide/b\\_11xcuchttpsnet.html](https://www.cisco.com/c/en/us/td/docs/voice_ip_comm/connection/11x/https_networking/guide/b_11xcuchttpsnet.html).

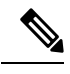

**Note** A Cisco Unity location cannot be connected in an HTTPS network.

- Cisco Unity Connection Survivable Remote Site Voicemail Network: Involves creating a network of multiple branches (Unity Connection SRSV) and central (Unity Connection) location based on client-server architecture. Cisco Unity Connection Survivable Remote Site Voicemail (Unity Connection SRSV) is a backup voicemail solution that allows you to receive voice messages during WAN outages. For more information on Unity Connection SRSV, see the *Complete Reference Guide for Cisco Unity Connection Survivable Remote Site Voicemail (SRSV) for Release 11.x* available at [https://www.cisco.com/c/en/us/](https://www.cisco.com/c/en/us/td/docs/voice_ip_comm/connection/11x/srsv/guide/b_11xcucsrsvx.html.) [td/docs/voice\\_ip\\_comm/connection/11x/srsv/guide/b\\_11xcucsrsvx.html.](https://www.cisco.com/c/en/us/td/docs/voice_ip_comm/connection/11x/srsv/guide/b_11xcucsrsvx.html.).
- [Legacy](#page-1-0) Links, on page 2
- Branch [Management,](#page-2-0) on page 3
- [HTTPS](#page-3-0) Links, on page 4
- [Locations,](#page-3-1) on page 4
- [VPIM,](#page-3-2) on page 4

• [Connection](#page-4-0) Location Passwords, on page 5

## <span id="page-1-0"></span>**Legacy Links**

Legacy links include intrasite and intersite links. In a legacy or digital network, you can create, edit, or delete an intrasite or an intersite link.

### **Intrasite Links**

You can connect multiple Unity Connection locationsin an organization through an intrasite link. The network of locations connected through intrasite links is referred to as Unity Connection site.

#### **Configuring an Intrasite Link**

**Step 1** In Cisco Unity Connection Administration, expand **Networking** > **Legacy Links** and select **Intrasite Links**. The Search Intrasite Links page appears displaying the currently configured intrasite links.

- **Step 2** Configure an intrasite link (For information on each field, select Help > This Page.):
	- To add an intrasite link, select Join Site. On the Join Site page, enter the required information and select Auto Join Site or Upload based on the option that you select in the Method Used to Join Site field.
	- To edit an intrasite link, select the intrasite link that you want to edit. On the Edit Intrasite Link page, enter the required information and select Save.
	- To delete an intrasite link:

On the Search Intrasite Links page, select the intrasite link that you want to delete.

Select Remove Selected or Remove Self from Site.

### **Intersite Links**

You can connect multiple Unity Connection sites through intersite links.

#### **Configuring an Intersite Link**

- **Step 1** In Cisco Unity Connection Administration, expand **Networking** > **Legacy Links** and select **Intersite Links**. The Search Intersite Links page appears displaying the currently configured intersite links.
- **Step 2** Configure an intersite link (For information on each field, select Help > This Page.):
	- To add an intersite link, select Add. On the New Intersite Link page appears, enter the required information and select Link.
	- To edit an intersite link, select the intersite link that you want to edit. On the Edit Intersite Link page, enter the required information and select Save.

• To delete an intersite link:

On the Search Intersite Links page, select the intersite link that you want to delete.

Select Remove Selected.

### <span id="page-2-0"></span>**Branch Management**

Branch Management node allows you to perform various tasks, such as viewing branch synchronization results and updating branch information.

### **Branches**

You can add one or more branches associated with a central Unity Connection location where each branch acts as a backup voicemail solution for receiving voice messages during WAN outages.

#### **Configuring a Branch**

**Step 1** In Cisco Unity Connection Administration, expand **Networking** > **Branch Management** and select **Branches**. The Branch Listing page appears displaying the currently configured branches.

**Step 2** Configure a branch (For information on each field, select Help > This Page.):

- To add a branch, select Add New. The New Branch page appears. Enter the required information and select Link.
- To edit a branch, select the branch that you want to edit. On the Edit Branch page, enter the required information and select Save.
- To delete a branch:

On the Branch Listing page, select the branch that you want to delete.

Select Deleted Selected.

#### **Branch Synch Results**

You can view the details, such as synchronization type and start date associated with the different branches connected to a central Unity Connection location.

In Cisco Unity Connection Administration, expand **Networking > Branch Management** and then select **Branch Synch Results**. **The Branch Synch Results** page appears displaying the details of the currently configured branches. For information on each field, see Help> This Page.

## <span id="page-3-0"></span>**HTTPS Links**

HTTPSlinks allows you to create a network that is more scalable both in terms of number of Unity Connection locations and the total directory size.

### **Configuring an HTTPS Link**

**Step 1** In Cisco Unity Connection Administration, expand **Networking** > **and then select** > **HTTP(S) Links**.

The Search HTTP(S) Links page appears displaying the details of the currently configured HTTPS links.

- **Step 2** Configure an HTTPS link (For information on each field, select Help > This Page.):
	- To add an HTTPS link, select Add. On the New HTTP(S) Link page, enter the required information and select Link.
	- To edit an HTTPS link, select the HTTPS link that you want to edit. On the Edit HTTPS Link page, enter the required information and select Save.
	- To delete an HTTPS link:

On the Search HTTP(S) Links page, select the HTTPS link that you want to delete.

Select Remove Selected or Remove Self from Site.

## <span id="page-3-2"></span><span id="page-3-1"></span>**Locations**

You can view a brief description (type and display name) of all the locations connected to a Unity Connection location.

To view the locations, in Cisco Unity Connection Administration, expand **Networking and then select Locations**. For information on each field, see Help> This Page.

## **VPIM**

Unity Connection supports the Voice Profile for Internet Mail (VPIM) protocol, an industry standard that allows different voice messaging systems to exchange voice and text messages over the Internet or any TCP/IP network.

### **Configuring an HTTPS Link**

**Step 1** In Cisco Unity Connection Administration, expand **Networking** > **and then select** > **HTTP(S) Links**. The Search HTTP(S) Links page appears displaying the details of the currently configured HTTPS links. **Step 2** Configure an HTTPS link (For information on each field, select Help > This Page.):

- To add an HTTPS link, select Add. On the New HTTP(S) Link page, enter the required information and select Link.
- To edit an HTTPS link, select the HTTPS link that you want to edit. On the Edit HTTPS Link page, enter the required information and select Save.
- To delete an HTTPS link:

On the Search HTTP(S) Links page, select the HTTPS link that you want to delete.

Select Remove Selected or Remove Self from Site.

## <span id="page-4-0"></span>**Connection Location Passwords**

You can configure remote access to other Cisco Unity Connection Administration locations in the network by saving login credentials of all the locations on one location.

- **Step 1** In Cisco Unity Connection Administration, expand **Networking**  $>$  and then select  $>$  Connection Location Passwords. The Search Enterprise Administration Passwords page displays the currently configured location passwords.
- **Step 2** Configure a location password (For information on each field, select Help > This Page.):
	- To add a location password:

Select the location from the Connection Location drop-down and enter the required information.

Select Add New and then select Save.

• To delete a location password:

On the Search Enterprise Administration Passwords page, select the location for which you want to delete the credentials.

Select Delete Selected.

 $\mathbf I$ 

ı